*Con* **junior** *es más fácil* **De 7 a 14 años**

# **Diseña juegos digitales**

Crea juegos divertidos con Scratch®

**Derek Breen**

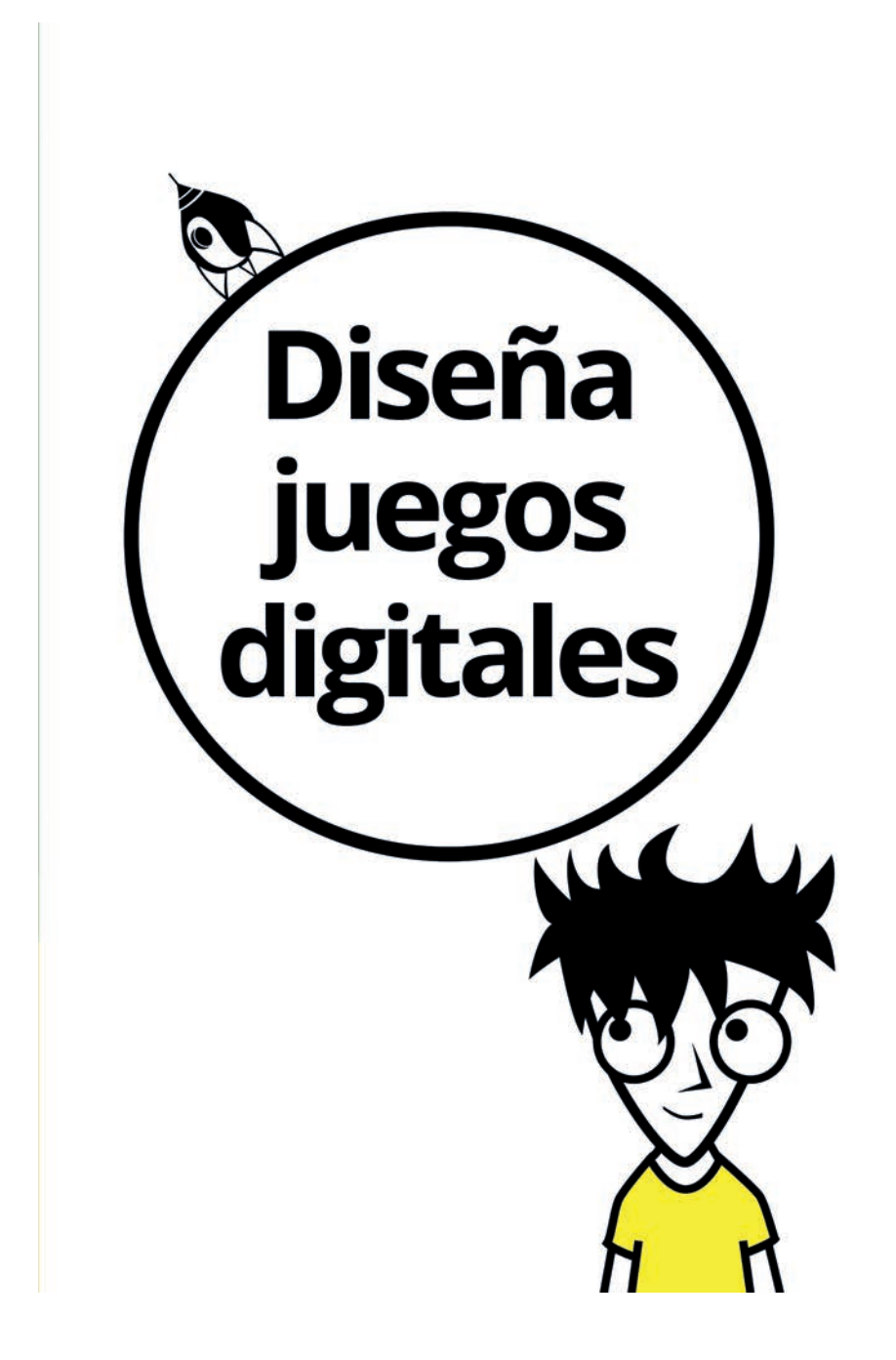

Edición publicada mediante acuerdo con Wiley Publishing, Inc. ...For Dummies, el señor Dummy y los logos de Wiley Publishing, Inc. son marcas registradas utilizadas con licencia exclusiva de Wiley Publishing, Inc.

Título original: *Designing Digital Games*

© John Wiley & Sons, Inc., 2016 © de la traducción, Núria Giménez, 2017

Scratch está desarrollado por el Lifelong Kindergarten Group en el MIT Media Lab, www.scratch.mit.edu Proyectos e imágenes de Scratch: © 2015 Derek Breen Las otras marcas registradas pertenecen a sus respectivos propietarios. John Wiley & Sons, Inc. no está asociado con ninguno de los productos o proveedores mencionados en este libro.

© Centro Libros PAPF, SLU, 2017 Grupo Planeta Avda. Diagonal, 662-664 08034 – Barcelona

No se permite la reproducción total o parcial de este libro, ni su incorporación a un sistema informático, ni su transmisión en cualquier forma o por cualquier medio, sea éste electrónico, mecánico, por fotocopia, por grabación u otros métodos, sin el permiso previo y por escrito del editor. La infracción de los derechos mencionados puede ser constitutiva de delito contra la propiedad intelectual (Art. 270 y siguientes del Código Penal). Diríjase a CEDRO (Centro Español de Derechos Reprográficos) si necesita fotocopiar o escanear algún fragmento de esta obra. Puede contactar con CEDRO a través de la web www.conlicencia.com o por teléfono en el 91 702 19 70 / 93 272 04 47.

ISBN: 978-84-329-0387-8 Depósito legal: 22.346-2017

Primera edición: octubre de 2017 Preimpresión: gama sl Impresión: T. G. Soler

Impreso en España - Printed in Spain www.dummies.es www.planetadelibros.com

## **ÍNDICE**

#### *Introducción: Todo sobre Scratch*

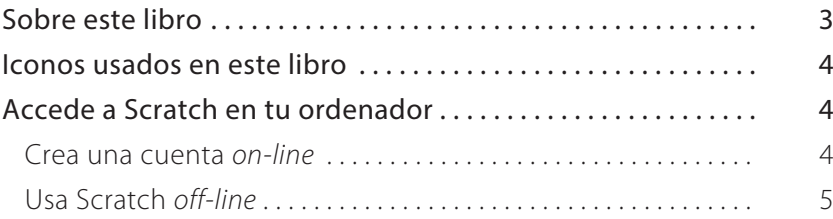

#### *Proyecto 1: Diseña un videojuego clásico*

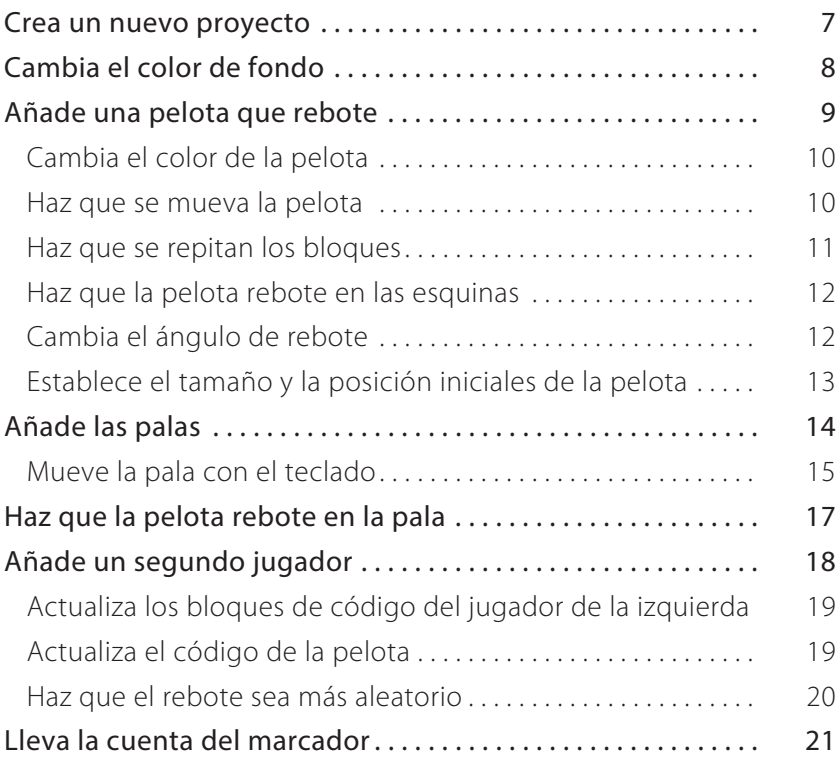

## **IV Índice**

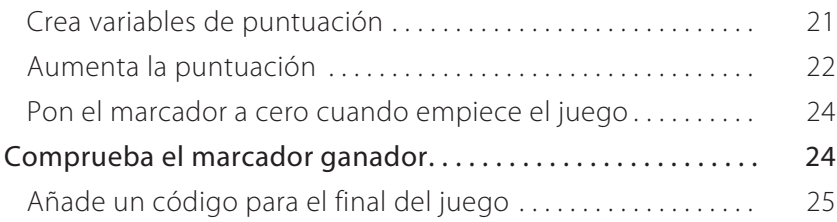

#### *Proyecto 2: Superserpiente*

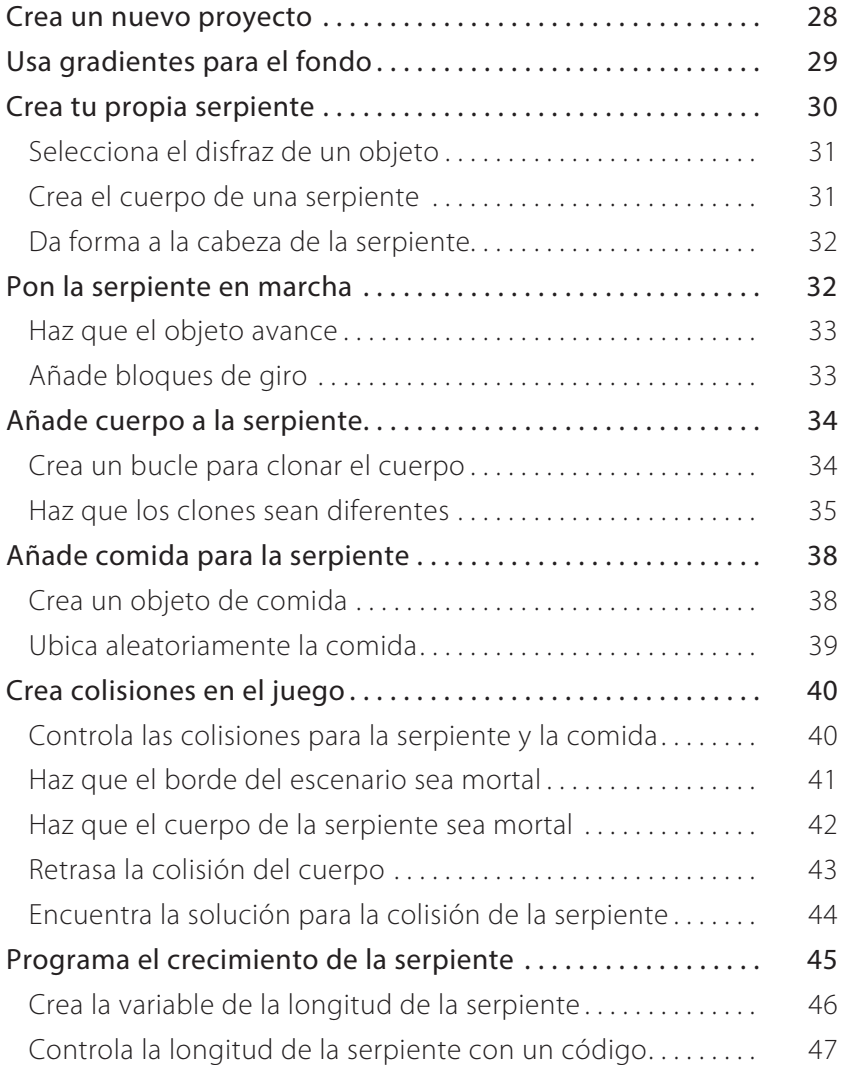

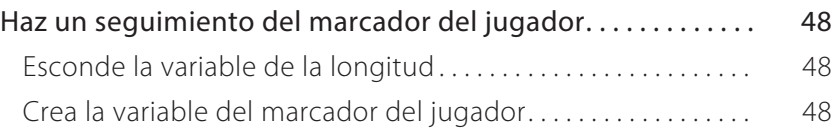

#### *Proyecto 3: Un juego laberíntico*

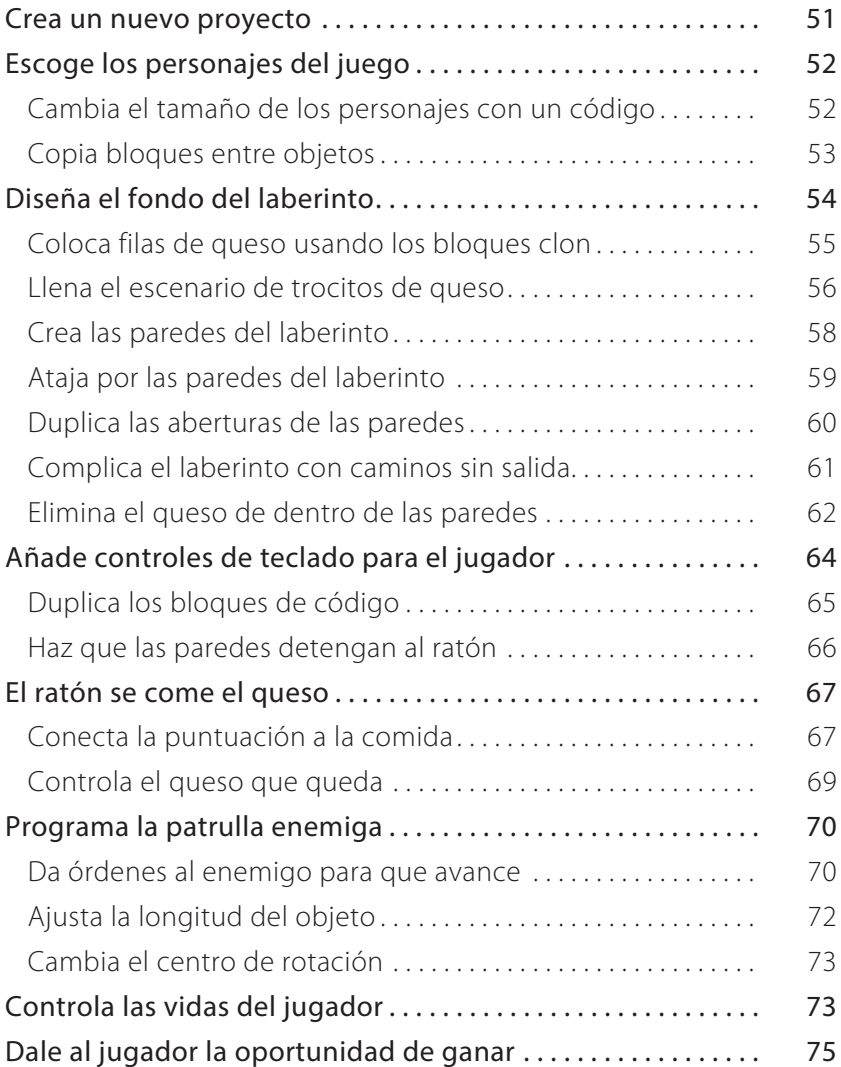

## **VI Índice**

#### *Proyecto 4: Atacando a los clones*

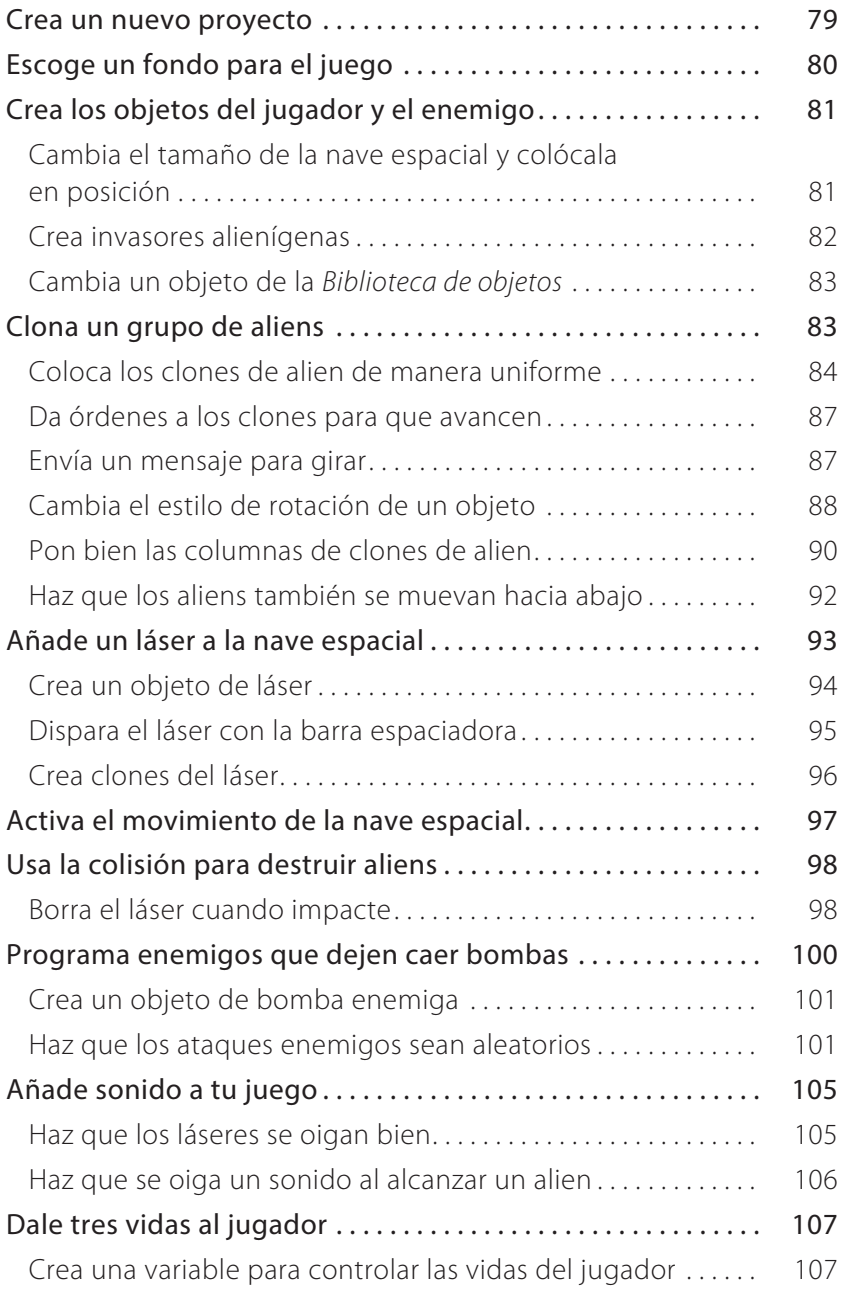

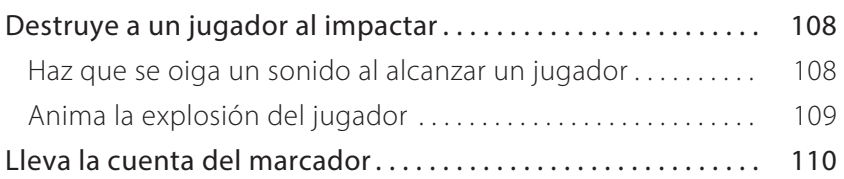

#### *Notas del autor*

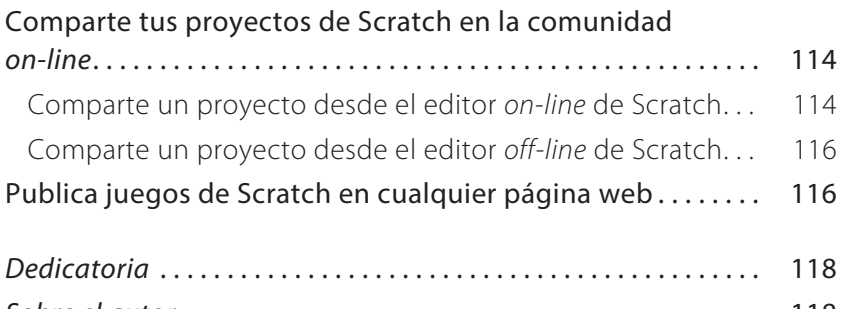

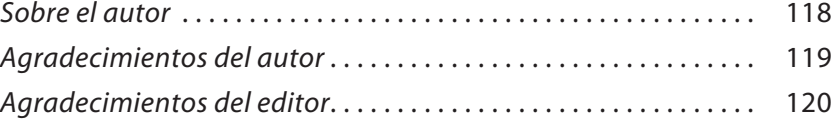

## **PROYECTO 1 Diseña un videojuego clásico**

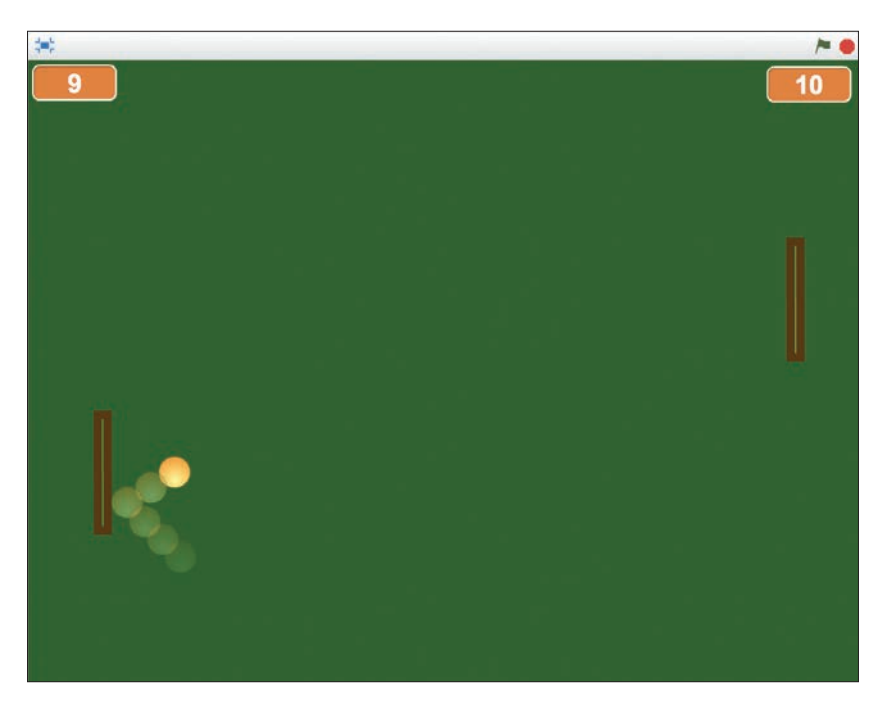

*En el diseño de videojuegos, crear un videojuego clásico como el Pong es el equivalente a la animación con muñecos de* 

*palitos.* No se trata tanto de crear un juego impresionante como de cubrir los elementos básicos del diseño de videojuegos que necesitarás para crear *tu* juego impresionante. La mayoría de los videojuegos de deportes de pelota (piensa en el tenis o en el fútbol) se desarrollaron a partir del Pong, así que es el proyecto perfecto para aquellos de vosotros que queráis diseñar vuestro propio juego de fútbol, voleibol, baloncesto o *hockey*.

#### **CREA UN NUEVO PROYECTO**

Como el nombre en inglés *Pong* es una abreviatura de *ping-pong* ("pimpón", o "tenis de mesa") y mucha gente ha sido demandada (por los inventores del Pong) por darle ese nombre a sus juegos,

¿por qué no llamar a tu juego Ping-Pong? ¿Ves lo supercreativo que soy?

- **1 Entra en scratch.mit.edu o abre Scratch 2 Offline Editor. Si vas a trabajar con las versión** *off-line***, para cambiar el idioma solo has de clicar sobre el globo terráqueo que encontrarás en la barra de herramientas.**
- **2 Si estás en línea, haz clic en** *Crear***. Si estás** *off-line***, ve a**  *Archivo* ➪ *Nuevo***.**
- **3 Ponle un nombre a tu proyecto (***on-line***, haz clic en el título, por defecto los proyectos se llaman "untitled" y escribe** "Ping- Pong"**;** *off-line***, ve a** *Archivo* ➪ *Guardar como* **y escribe** "Ping-Pong"**.)**
- **4 Borra el gato, bien seleccionando las tijeras y haciendo clic en él, bien haciendo clic en la tecla** *Mayúsculas* **y en el gato, y después seleccionando** *Borrar***. También puedes clicar con el botón derecho del ratón y seleccionar la opción de** *Borrar***.**

Con el gato ya fuera, ¡tienes un mundo de posibilidades!

#### **CAMBIA EL COLOR DE FONDO**

Pinta el fondo de color verde oscuro, como el de la típica mesa de pimpón.

- **1 Haz clic en la pestaña** *Fondos* **(puede que necesites hacer clic en el icono del** *Escenario* **si tienes algún objeto seleccionado en tu proyecto).**
- **2 Haz clic en la herramienta** *Rellenar con color***.** 
	- **3 Haz clic en la opción** *Rellenar***, es el recuadro superior izquierdo que verás a la izquierda de la paleta de colores.**
	- **4 Haz clic en el color que quieres usar.**
	- **5 Haz clic en el lienzo del** *Editor de Pinturas* **para rellenar el fondo con el nuevo color.**

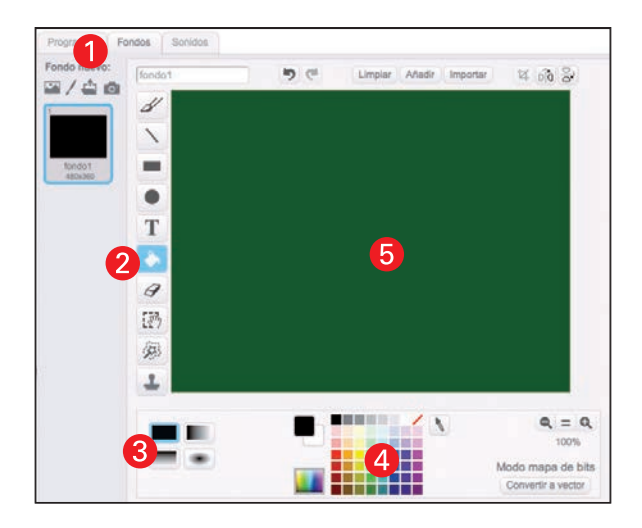

## **AÑADE UNA PELOTA QUE REBOTE**

Aunque no sea difícil dibujar una pelota, usar el objeto llamado en inglés *Ball* ("pelota") de la *Biblioteca de objetos* hace que todo el mundo pueda empezar con un objeto del mismo tamaño.

- **1 Ve al área de** *Nuevo objeto***, debajo del escenario, y haz clic en el primer icono. Selecciona un objeto de la biblioteca.**
- **2 En** *Categoría* **(columna de la izquierda), haz clic en** *Cosas***.**
- **3 Haz clic en el objeto llamado** *Ball***, y luego, en el botón** *OK***.**

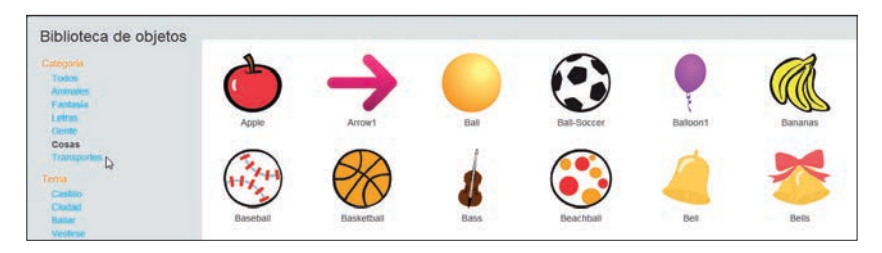

#### **Cambia el color de la pelota**

En la pestaña *Disfraces*, borra todos los disfraces excepto el original de color naranja, que es el que más se parece a una pelota de pimpón real.

- **1 Haz clic en el disfraz que quieres borrar.**
- **2 Haz clic en la** *x* **que aparece en la esquina superior derecha del disfraz.**
- **3 Repite lo mismo con los otros disfraces que vas a borrar.**

#### **Haz que se mueva la pelota**

Un bloque puede mover un objeto a través de la pantalla.

- **1 Haz clic en la pestaña** *Programas***.**
- **2 Haz clic en la categoría** *Movimiento***.**
- **3 Haz clic en el bloque mover 10 pasos, arrástralo al** *Área de Programas* **y suelta el ratón o el botón del panel táctil.**
- **4 Haz clic una vez en el bloque mientras miras la pelota en el escenario.**

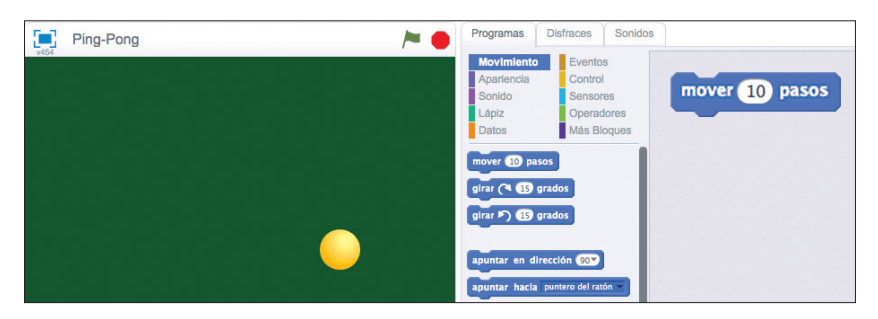

Cada vez que hagas clic en el bloque, la pelota debería moverse diez pasos hacia la derecha.

Para empezar el juego, al hacer clic en la bandera verde:

- **1 Haz clic en la categoría** *Eventos* **de la pestaña** *Programas***.**
- **2 Haz clic y arrastra el bloque al presionar la bandera verde al**  *Área de Programas***.**
- **3 Coloca el bloque encima del bloque mover y asegúrate de que quedan encajados.**

Cuando hagas clic en el botón de la bandera verde, la pelota debería moverse diez pasos.

#### **Haz que se repitan los bloques**

Algunos bloques pueden hacer que algo suceda una y otra vez. ¿Cuál deberías probar?

- **1 En la categoría** *Control***, encuentra el bloque por siempre**.
- **2 Haz clic y arrastra el bloque por siempre para colocarlo debajo del bloque al presionar la bandera verde**.

Como puedes ver, el bloque por siempre se coloca rodeando el bloque mover.

**3 Haz clic en el botón de la bandera verde para comprobar lo que has programado.**

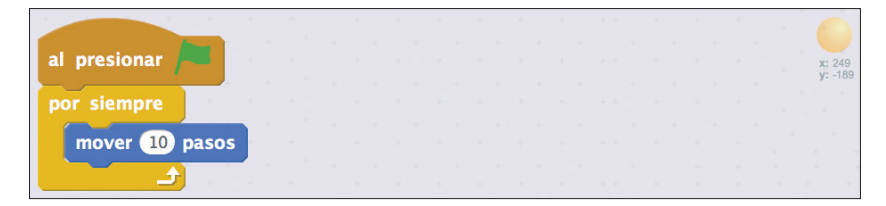

Cualquier bloque en el bloque por siempre seguirá ejecutándose mientras la bandera verde esté en marcha. Pero la pelota solo se moverá hasta que alcance el lado derecho del escenario. ¡No le has dado ninguna instrucción para que rebote!

#### **Haz que la pelota rebote en las esquinas**

Solo necesitas un bloque más para hacer que la pelota rebote entre las esquinas del escenario.

- **1 Haz clic y arrastra el bloque rebotar si toca un borde de la categoría** *Movimiento* **al** *Área de Programas***.**
- **2 Colócalo en su lugar dentro del bloque por siempre, justo debajo del bloque mover.**
- **3 Haz clic en el botón de la bandera verde para comprobar tu código.**

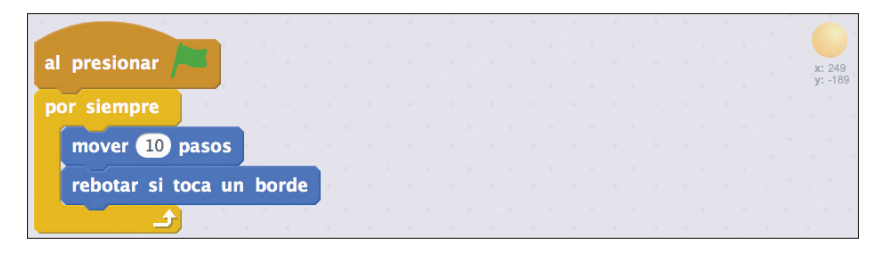

Colocando el bloque **rebotar si toca un borde** dentro del bloque **por siempre**, la pelota rebotará de un lado a otro. Pero resulta un poco aburrido que siempre rebote en línea recta.

#### **Cambia el ángulo de rebote**

Por defecto, todos los objetos apuntan a la misma dirección, a la derecha, pero no tienes por qué quedarte atrapado en esa dirección.

- **1 Haz clic y arrastra el bloque apuntar en dirección, de la categoría** *Movimiento***, al** *Área de Programas***.**
- **2 Coloca el bloque apuntar en dirección entre al presionar la bandera verde y por siempre.**
- **3 Haz clic en 90 para seleccionarlo y escribe** "45"**.**

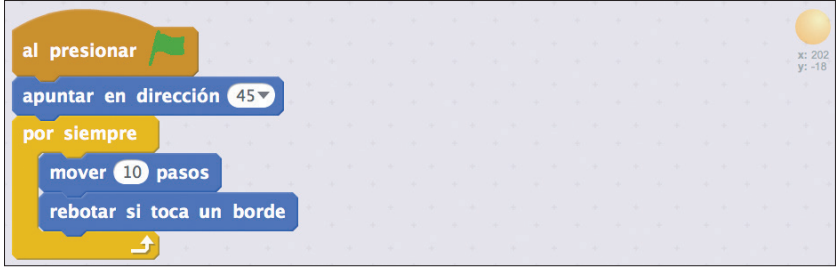

Si haces clic en el botón de la bandera verde para comprobar tu código, la pelota debería empezar a moverse en diagonal y rebotar en una dirección distinta cada vez que alcance el borde del escenario.

#### **Establece el tamaño y la posición iniciales de la pelota**

Al principio la pelota debería estar en el centro de la pantalla y parecer excesivamente grande.

- **1 En la pestaña** *Programas***, haz clic en la categoría**  *Movimiento***, arrastra un bloque ir <sup>a</sup> <sup>x</sup> <sup>y</sup> al** *Área de Programas* **y luego coloca el bloque ir <sup>a</sup> <sup>x</sup> <sup>y</sup> debajo del bloque al presionar la bandera verde.**
- **2 Cambia el valor de cada número a 0 (así, la pelota empezará en x: 0, y: 0). Colócalo entre el bloque al presionar la bandera verde y apuntar dirección.**
- **3 Haz clic en la categoría** *Apariencia* **y arrastra el bloque fijar tamaño <sup>a</sup> al** *Área de Programas***.**
- **4 Coloca el bloque fijar tamaño <sup>a</sup> entre los bloques al presionar la bandera verde e ir <sup>a</sup>.**
- **5 Cambia el valor de fijar tamaño <sup>a</sup> a 40 para reducir el tamaño de la pelota del 100 % al 40 %.**
- **6 Haz clic en el botón de la bandera verde para comprobar tu código.**

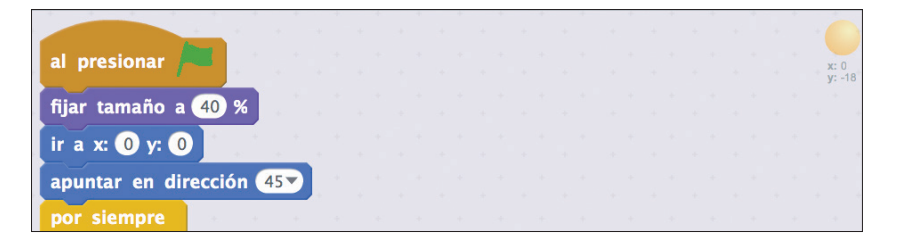

La pelota debería ser más pequeña y empezar en el centro de la pantalla al presionar el botón de la bandera verde.

### **AÑADE LAS PALAS**

Si te estás acostumbrando a los objetos y bloques de código, puedes acelerar un poco el ritmo al añadir las palas del juego.

- 
- **1 Debajo del escenario, haz clic en** *Selecciona un objeto de la biblioteca***.**
- **2 Selecciona la categoría** *Cosas***.**
- **3 Haz clic en el objeto llamado en inglés** *Paddle* **("pala") y luego en** *OK***. Puedes aprovechar y cambiarle el nombre a** *Pala***.**
- **4 Haz clic en la pestaña** *Disfraces* **y luego en la herramienta**  *Colorear una forma***. Escoge un color (yo elijo el marrón) y haz clic dentro de la pala.**

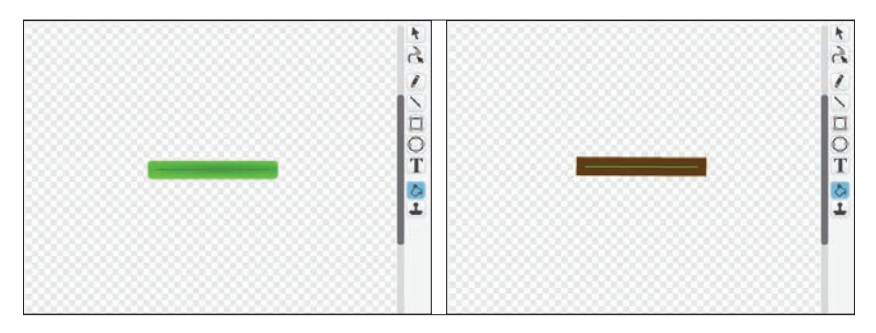

La pala tiene la forma y el tamaño correctos, pero necesitamos darle la vuelta.

- ×. **1 En la pestaña** *Disfraces***, haz clic en la herramienta**  *Seleccionar***.** 
	- **2 En el lienzo del** *Editor de Pinturas***, haz clic en la pala.**
	- **3 Haz clic en el pequeño círculo que aparece encima de la pala y dale la vuelta hasta que quede en posición vertical.**

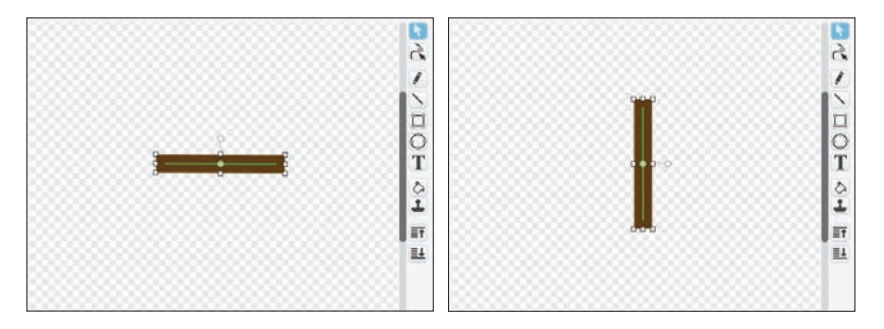

#### **Mueve la pala con el teclado**

Para jugar, los jugadores usarán una tecla para mover la pala hacia arriba y otra tecla para mover la pala hacia abajo. Antes de añadir el código para conseguir que esto sea posible, deberías colocar una pala en uno de los lados de la pantalla.

- **1 En la pestaña** *Programas***, arrastra el bloque al presionar la bandera verde al** *Área de Programas***.**
- **2 De la categoría** *Movimiento***, arrastra y coloca un bloque ir <sup>a</sup> <sup>x</sup> <sup>y</sup> debajo del bloque al presionar la bandera verde.**
- **3 Cambia los valores del bloque a x: 200 e y: 0.**
- **4 Haz clic en el botón de la bandera verde para comprobar tu código.**

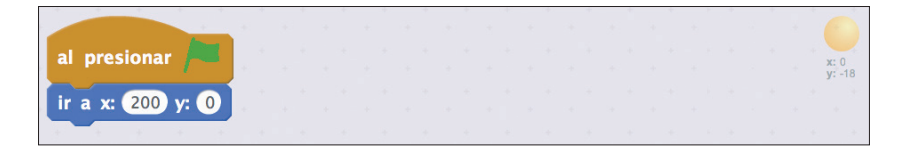

La pala debería moverse a la mitad del lado derecho de la pantalla, y debería haber un hueco entre ella y el borde de la pantalla, de forma que quede espacio para moverse rápidamente. Ahora viene la parte que más mola: ¡la interactividad!

**1 Arrastra estos bloques al** *Área de Programas* **de las palas:**

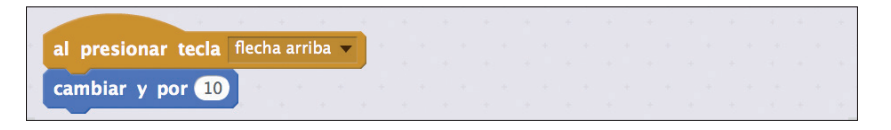

- **2 Dentro del bloque al presionar tecla, haz clic en el menú desplegable y escoge** *Flecha Arriba.*
- **3 Cambia el valor del bloque cambiar <sup>y</sup> por a 10.**

En lugar de arrastrar más bloques de código para la tecla de flecha hacia abajo, prueba esto:

- **1 Haz clic en la tecla** *Mayúsculas* **y en el bloque al presionar tecla flecha hacia arriba dentro del** *Área de Programas* **y selecciona** *Duplicar***.**
- **2 Arrastra el duplicado lejos del original y luego suelta el ratón o el panel táctil para dejar caer el conjunto de bloques.**
- **3 Cambia** *Flecha Arriba* **por** *Flecha Abajo* **en el nuevo bloque al presionar tecla y cambia de 10 a –10 en el nuevo bloque cambiar <sup>y</sup> por.**

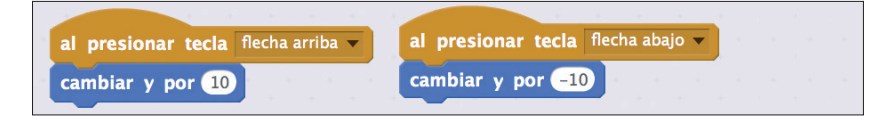

Comprueba las teclas hacia arriba y hacia abajo para asegurarte de que la pala se mueve hacia arriba y hacia abajo.

#### **HAZ QUE LA PELOTA REBOTE EN LA PALA**

Cuando presionas el botón de la bandera verde, la pelota rebota en las esquinas pero pasa directamente a través de la pala. Igual que has dado la orden a la pelota de que rebote en la esquina del escenario, también puedes ordenarle que rebote en otros objetos.

- **1 Haz clic en el objeto** *Ball* **(la pelota) y luego en la pestaña**  *Programas***.**
- **2 Arrastra un bloque si entonces de la categoría** *Control* **y un bloque ¿tocando? de la categoría** *Sensores* **al** *Área de Programas***.**
- **3 Inserta el bloque ¿tocando? en el bloque si entonces, tal y como muestra la imagen.**
- **4 Haz clic en el menú desplegable dentro del bloque ¿tocando? y escoge** *Pala***.**
- **5 Arrastra y coloca un bloque girar en el sentido de las agujas del reloj de la categoría** *Movimiento* **al** *Área de Programas* **y dentro del bloque si entonces.**
- **6 Cambia el valor de girar a 180 (así la pelota se moverá en dirección opuesta).**
- **7 Haz clic y arrastra el bloque si entonces dentro del bloque por siempre, justo debajo del bloque rebotar si toca un borde.**

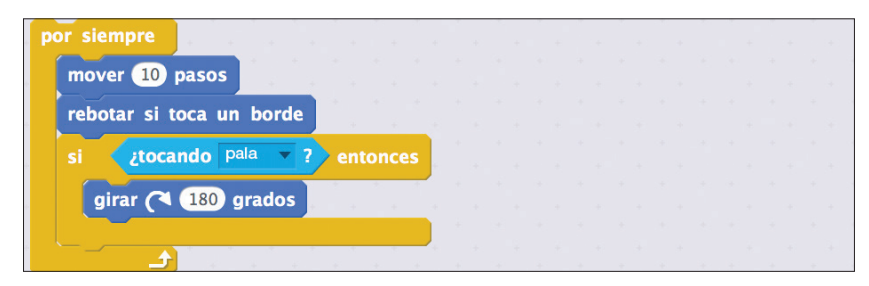

Cuando hagas clic en la bandera verde para probar el juego, la pelota debería rebotar en la pala.

#### **AÑADE UN SEGUNDO JUGADOR**

Seguro que el juego es más divertido con un contrincante. ¿Recuerdas cómo hacer clic en la tecla *Mayúsculas* y en un trozo de código para duplicarlo? También puedes usar la misma técnica

para duplicar objetos. Y, cuando dupliques un objeto, todo el código que contenga también se duplicará. Así que debería ser fácil crear un segundo jugador.

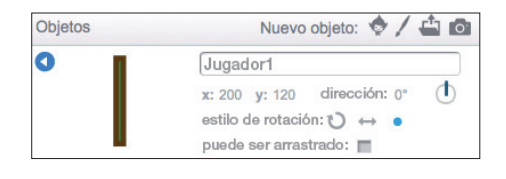

- **1 Haz clic en la tecla** *Mayúsculas* **y en el objeto de la pala, escoge** *Info* **y cambia el nombre a** *Jugador derecha* **(ya que está en el lado derecho del escenario).**
- **2 Haz clic en el triángulo azul para salir de** *Info***.** 
	- **3 Haz clic en la tecla** *Mayúsculas* **y en** *Jugador derecha***, y selecciona** *Duplicar***.**
	- **4 Haz clic en la tecla** *Mayúsculas* **y en el nuevo objeto, selecciona** *Info* **y cambia el nombre por** *Jugador izquierda*.
- **5 Haz clic en el triángulo azul para salir de** *Info***.**

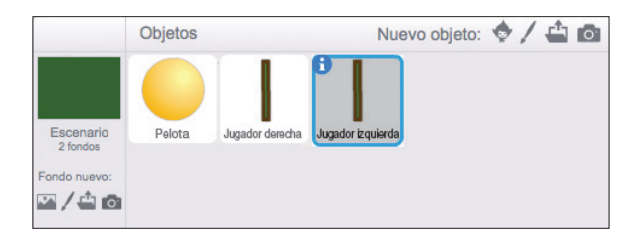

Ve a la pestaña *Programas* para el *Jugador izquierda*. Todos los programas del *Jugador derecha* deberían estar allí.

#### **Actualiza los bloques de código del jugador de la izquierda**

- **1 Cambia el valor de X del bloque ir <sup>a</sup> <sup>x</sup> <sup>y</sup> a –200. El valor de Y tiene que ser 0.**
- **2 Cambia al presionar tecla hacia arriba por al presionar tecla <sup>w</sup>.**
- **3 Cambia al presionar tecla hacia abajo por al presionar tecla <sup>s</sup>.**
- **4 Haz clic en el botón de la bandera verde para probar el juego.**

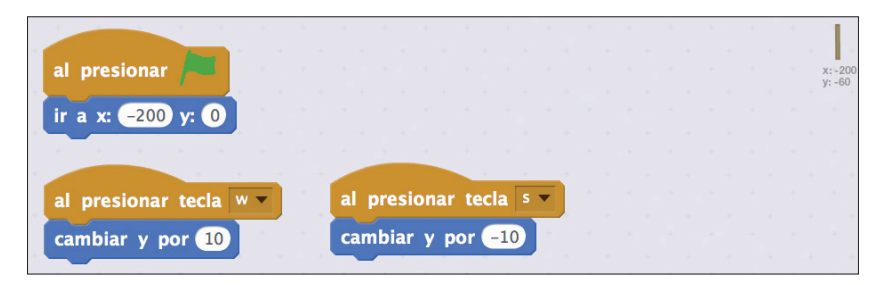

Seguramente te darás cuenta de que hay un problema: la pelota rebota en el *Jugador derecha* pero pasa a través del *Jugador izquierda.*

#### **Actualiza el código de la pelota**

Scratch actualizó el bloque ¿TOCANDO? cuando cambiaste el nombre del objeto de *Pala* por *Jugador derecha.* Pero el bloque si entonces solo está comprobando si la pelota está tocando el *Jugador derecha*, no el *Jugador izquierda.*

- **1 Haz clic en el objeto de la pelota, luego haz clic en la tecla**  *Mayúsculas* **y en el bloque si entonces, selecciona** *Duplicar* **y arrastra la copia para colocarla debajo del bloque original si entonces.**
- **2 En los bloques duplicados, cambia** *Jugador derecha* **por**  *Jugador izquierda.*
- **3 Haz clic en la bandera verde para probar tu código.**